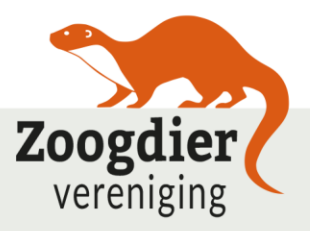

Zoogdierstichting Postbus 6531 6503 GA Nijmegen T +31 (0)24-7410500 www.zoogdiervereniging.nl

## **Deelhandleiding inladen sjabloonproject in**

# **BatExplorer 2.2**

**Notitie van de Zoogdiervereniging**

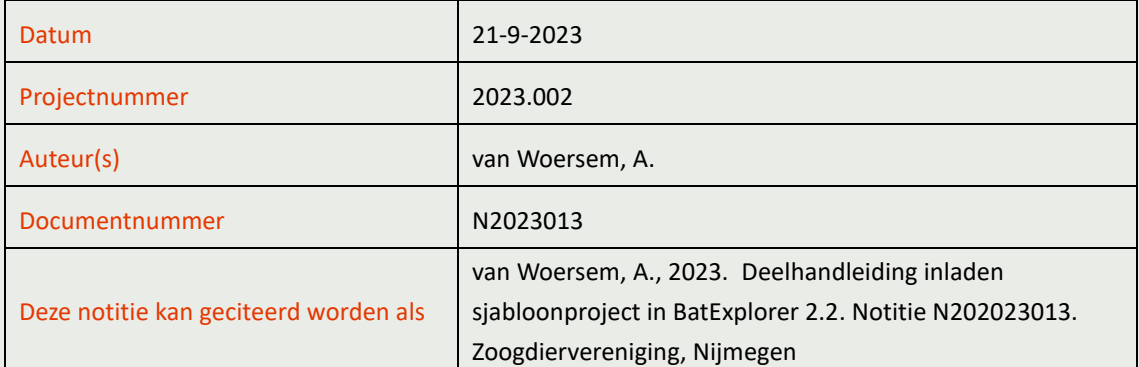

Bezoekadres: Natuurplaza, Mercator III Toernooiveld 1 6525 ED Nijmegen

Triodosbank: 78.49.24.767 IBAN: NL08 TRIO 0784 9247 67 t.n.v. Zoogdierstichting BIC: TRIONL2U

BTW/VAT: 81.45.11.351.B01 KvK: 09148054

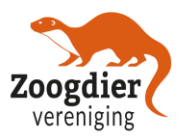

## **1. Inleiding**

Wanneer je voor NEM VTT of VleerMUS geluiden uitwerkt in BatExplorer en na afloop je resultaten exporteert als CSV bestand is het belangrijk dat je hier de juiste instellingen voor gebruikt. In de oude versie van BatExplorer 1.1 was het mogelijk om een instellingenbestand (een .bes bestand) in te laden, zodat de meeste instellingen meteen goed stonden. Helaas is het inladen van instellingsbestanden bij de latere versies (waaronder versie 2.2.4.0 waar deze handleiding voor is geschreven) alleen mogelijk bij een betaalde Pro Licentie. Gezien de hoge kostprijs hiervan (circa €250,- per licentie per jaar) is dat natuurlijk niet handig wanneer je maar af en toe gebruik maakt van het programma.

Gelukkig zijn er via een omweg nog wel manieren waarop je de instellingen automatisch goed kan krijgen waardoor je deze niet steeds handmatig in hoeft te stellen (wat zowel tijdrovend als foutgevoelig is). Hieronder beschrijven we kort een manier waarop je dit kan doen.

## **2. Instellingen overnemen door een correct ingesteld project te openen**

Eén van de handige functies van BatExplorer is dat deze de instellingen van je laatst geopende project kan onthouden. Dus als we eerst een project hebben geopend dat correct is ingesteld voor NEM VTT of VleerMUS, dan kan je daarna een nieuw project aanmaken dat precies dezelfde instellingen gebruikt als het hiervoor geopende NEM VTT of VleerMUS project (dat al wel correct stond ingesteld). Hieronder staan kort stapsgewijs aangegeven hoe dat werkt.

## **2.1. Sluit alle BatExplorer schermen af**

Mocht je BatExplorer al geopend hebben, of wanneer je nog een ander BatExplorer project al geopend had, sluit deze dan allemaal af.

## **2.2. Download het Sjabloonproject**

Op de website van "**[NEM VTT" en dan op de pagina "voor deelnemers"](https://www.zoogdiervereniging.nl/NEM-transecttellingen)** hebben we een voorbeeldproject gezet dat je moet downloaden. Dit project heet "Sjabloonproject\_NEM\_VTT\_BatExplorer\_2\_2\_4\_0.bpr". Dit kan je downloaden en op je computer opslaan. Zorg dat je het op een plek opslaat waar je het later nog terug kan vinden.

## **2.3. Open het Sjabloonproject**

Daarna open je dit opgeslagen bestand door erop te dubbelklikken of, als dit niet werkt, door BatExplorer te openen en daarna linksboven op "File" en daarna "Open project" te klikken. Navigeer naar de plek waar je het gedownloade Sjabloonproject hebt opgeslagen en selecteer dit bestand om het te openen.

Als je het projectbestand hebt geopend in BatExplorer 2.2.4.0 zie je Figuur 1. Hierin staan nu geen geluidbestanden ingeladen.

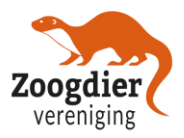

Wanneer je een melding krijgt dat het project is gemaakt in een nieuwere versie van BatExplorer, of wanneer je andere foutmeldingen krijgt, download en installeer dan eerst de laatste versie van het programma. Dit kan je doen op **[de website van Elekon](https://www.batlogger.com/en/downloads/batexplorer/)**.

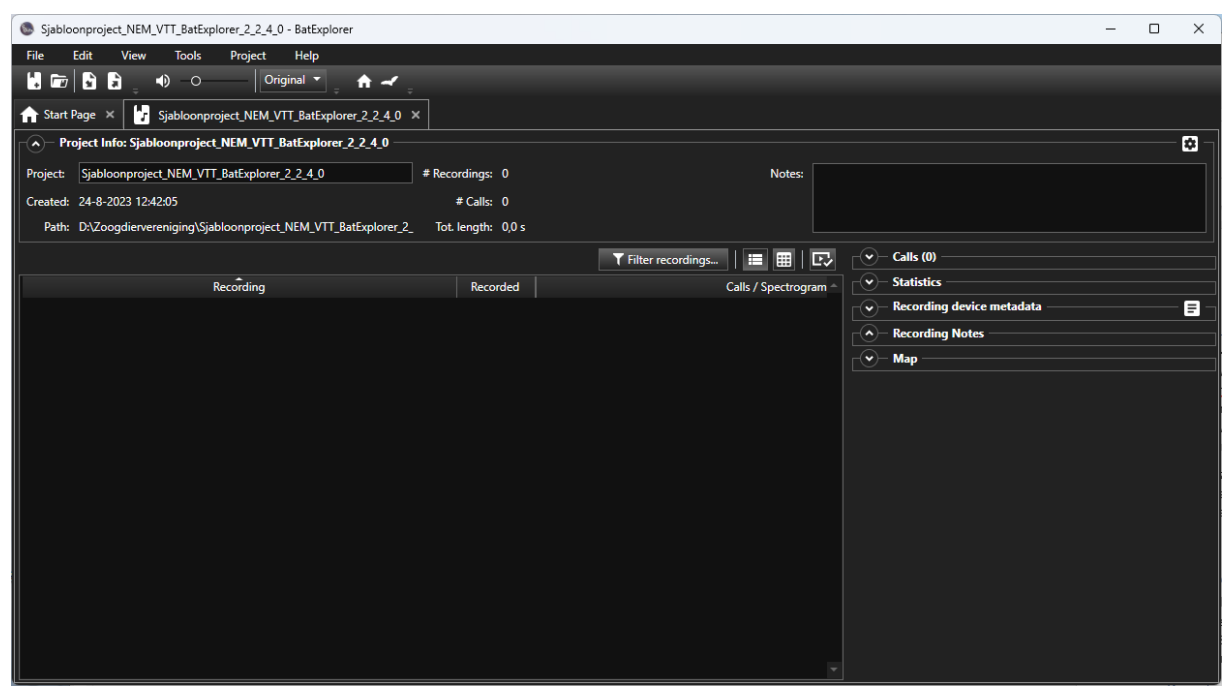

*Figuur 1. Het geopende Sjabloonproject.*

#### **2.4. Sluit het Sjabloonproject en onthoudt instellingen**

Wanneer je een project in BatExplorer afsluit krijg je de vraag of je de huidige instellingen wil bewaren/onthouden. Dit is precies wat we willen, want dit zijn de correcte instellingen. Om het project te sluiten, klik je op het kruisje op het tabblad van het project [\(Figuur 2\)](#page-2-0).

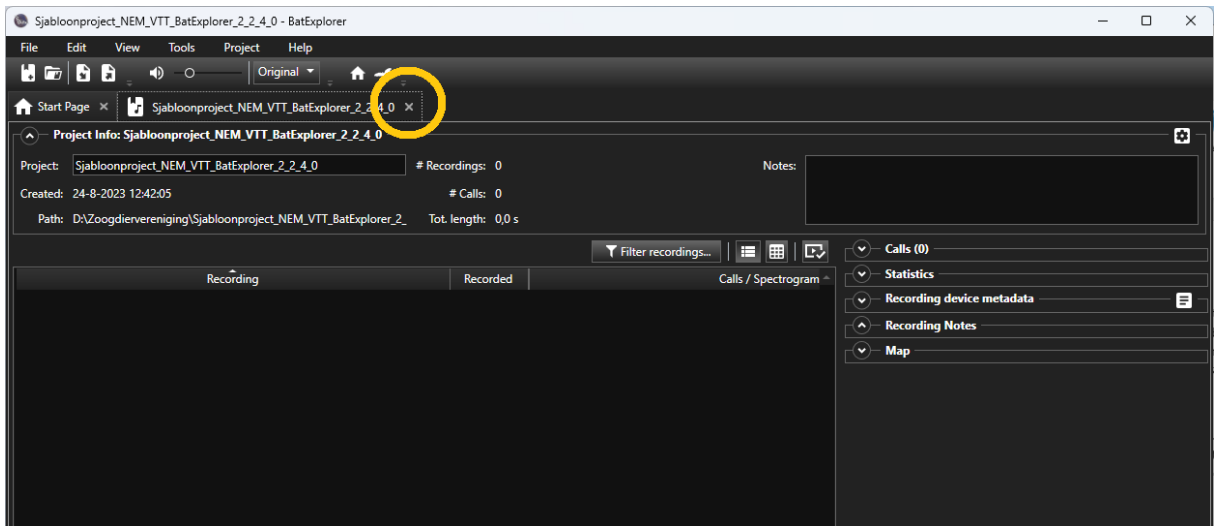

<span id="page-2-0"></span>*Figuur 2. Sluit het project af door op het kruisje in het tabblad van het project te klikken.*

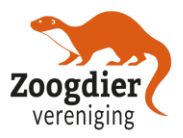

Wanneer je een project in BatExplorer afsluit controleert het programma namelijk of je iets in je instellingen hebt gewijzigd ten opzichte van het project dat je daarvòòr had geopend. Het programma kijkt in dit geval dus of de instellingen die in ons Sjabloonproject worden gebruikt anders zijn dan de instellingen die eerder werden gebruikt.

Wanneer er geen verschil is met eerdere instellingen sluit BatExplorer het project zonder verder iets te vragen en kan je door naar de volgende stap en een nieuw project aanmaken. Dit zal in de volgende situaties het geval zijn:

- als je instellingen al goed stonden;
- als je hiervoor ook een correct ingesteld NEM VTT project had geopend;
- als je voor de allereerste keer een project maakt/opent in deze versie van BatExplorer. Omdat er dan nog geen eerdere projectinstellingen bekend waren, kan er ook niets worden vergeleken met eerdere instellingen.

Wanneer ons Sjabloonproject wèl andere instellingen gebruikt dan het laatste project dat je daarvoor had geopend, dan herkent BatExplorer dat automatisch en verschijnt er een menu "Save project template" (zi[e Figuur 3\)](#page-3-0). Het programma vraagt nu of het deze instellingen moet overnemen (en onthouden voor de volgende keer) of dat je deze niet wil onthouden. Omdat wij de instellingen van dit Sjabloonproject juist wèl willen onthouden, klik je op "Save project template" [\(Figuur 3\)](#page-3-0). Hierna wordt het Sjabloonproject afgesloten en zijn deze instellingen opgeslagen.

<span id="page-3-0"></span>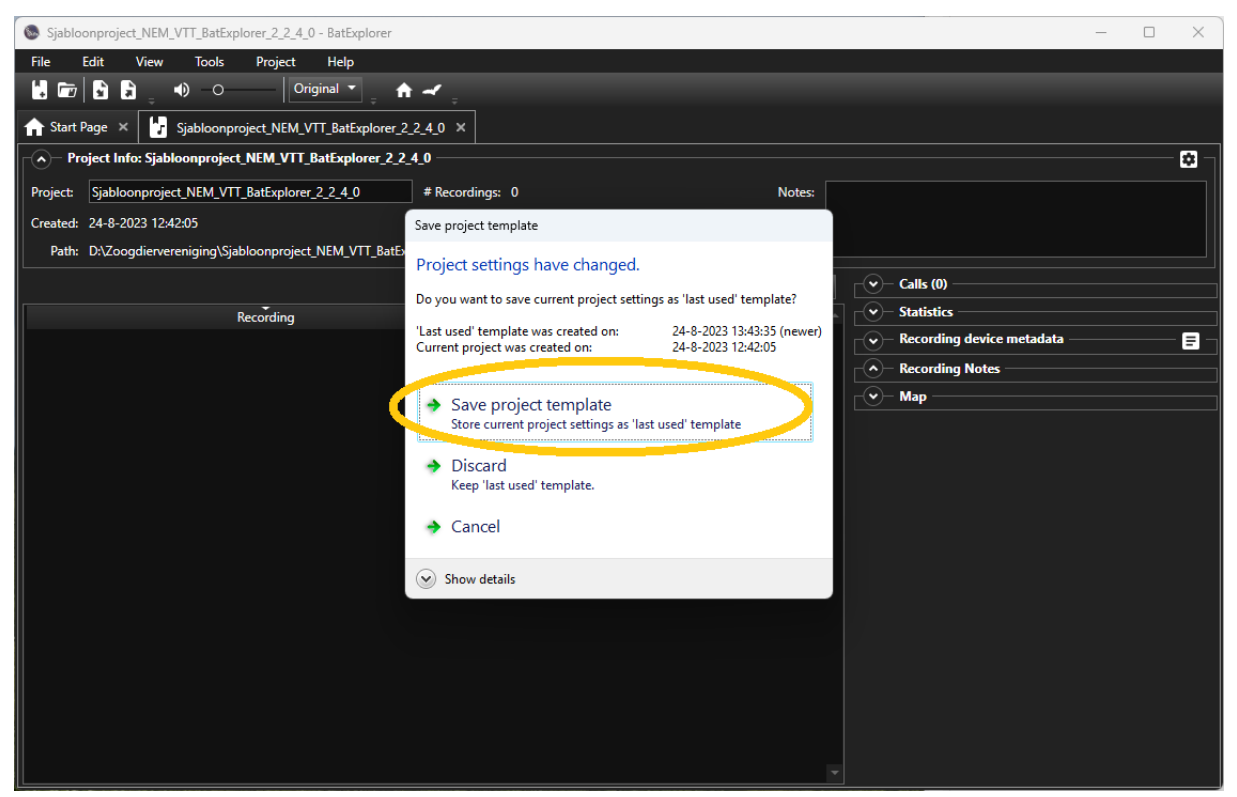

*Figuur 3. Wanneer de instellingen van het Sjabloonproject anders zijn dan eerder gebruikte instellingen, dan kan je deze nieuwe instellingen overnemen wanneer je het project afsluit.*

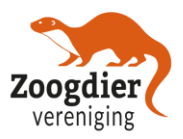

#### **2.5. Maak nieuw project aan**

Nu de juiste instellingen zijn opgeslagen, kan je je eigen nieuwe NEM VTT of VleerMUS projecten gaan aanmaken. Hiervoor ga je in BatExplorer naar "File" en dan naar "New project".

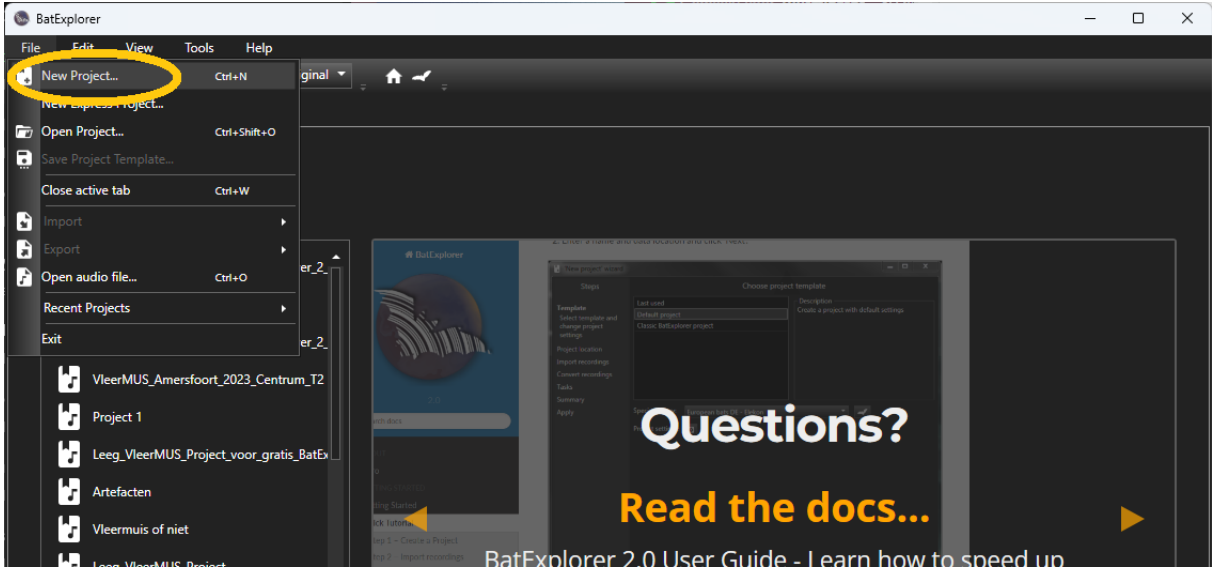

*Figuur 4. Maak een nieuw project aan in BatExplorer.*

Wanneer je een nieuw project aanmaakt, opent het programma de "New project wizard" [\(Figuur 5\)](#page-4-0). Als eerste stap vraagt BatExplorer of je daarvoor de "laatst gebruikte" instellingen of de "standaard (fabrieks)instellingen" wil gebruiken. Omdat we in de vorige stappen juist de correcte instellingen voor NEM VTT hebben opgeslagen, wil je deze "laatst gebruikte" instellingen overnemen. Je selecteert als eerste stap dus "Last used" om deze instellingen te gebruiken [\(Figuur 5\)](#page-4-0).

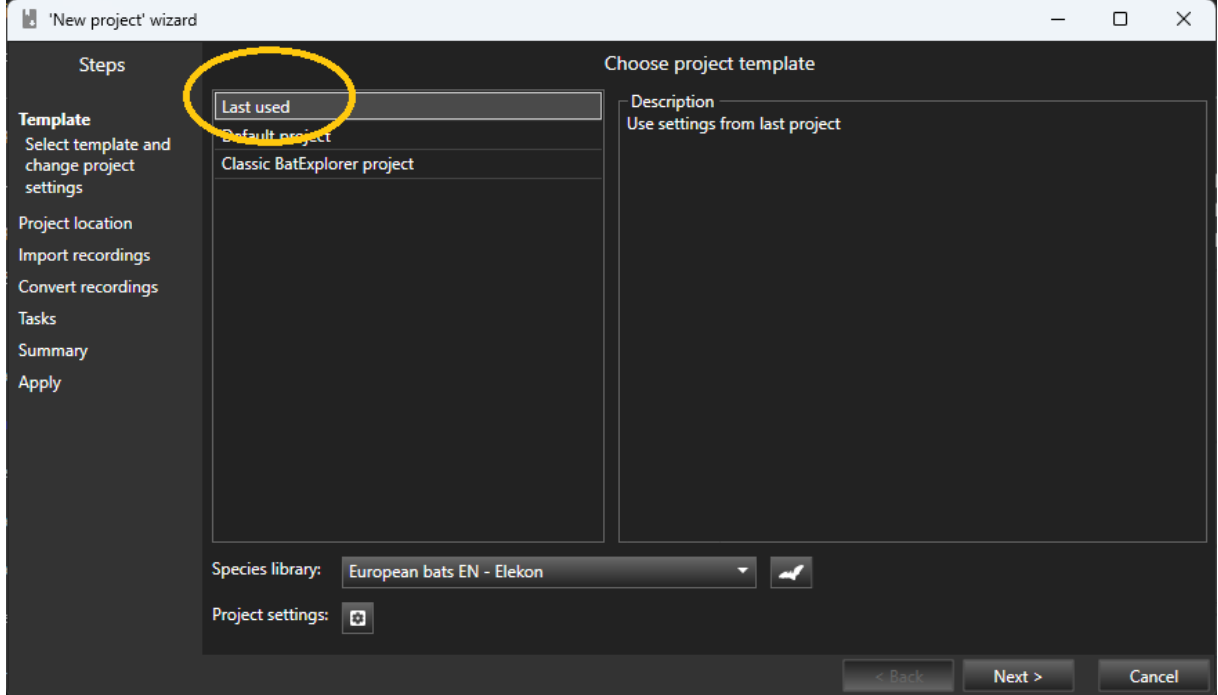

<span id="page-4-0"></span>*Figuur 5. Selecteer "Last used" voor de project instellingen wanneer je een nieuw project aanmaakt.*

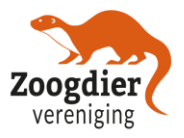

Hierna doorloop je de rest van de wizard en maak je verder op de gebruikelijke manier je project aan en kan je beginnen met het uitwerken van de geluiden.

### **2.6. Hoe controleer ik of de instellingen goed zijn?**

De belangrijkste instellingen voor de verdere verwerking van de NEM VTT data zijn de instellingen voor de kollommenvolgorde van de CSV bestanden. Deze kan je vinden in de projectinstellingen. Hiervoor klik je op "Project" en daarna op "Project settings" [\(Figuur 6\)](#page-5-0).

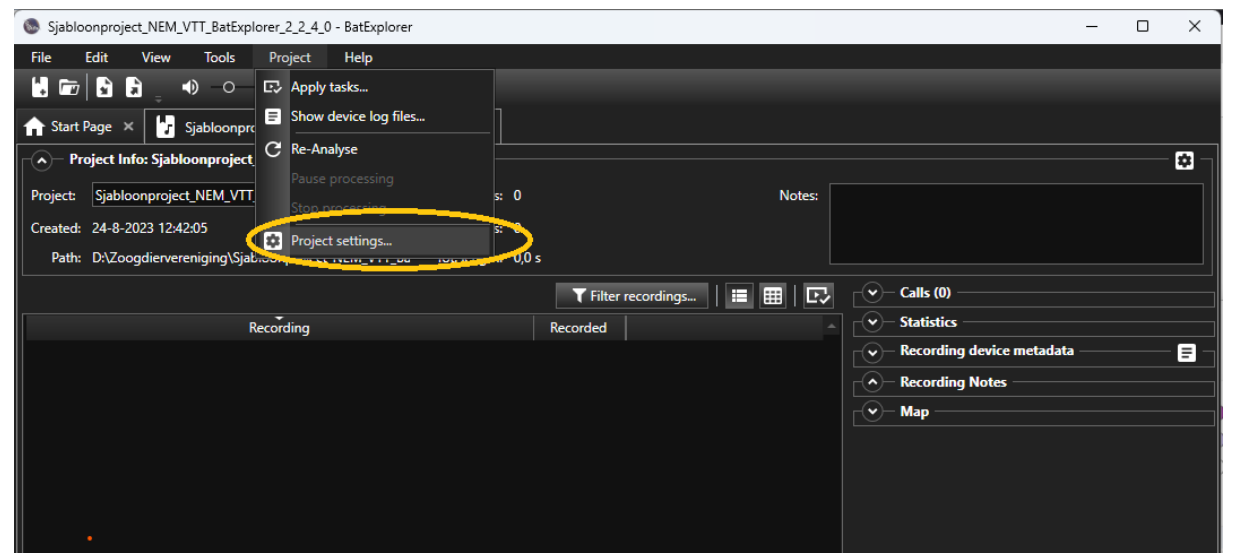

*Figuur 6. Open de "Project settings".*

<span id="page-5-0"></span>Hierna opent zich het venster met de projectinstellingen. In dit venster zijn meerdere tabbladen aanwezig met verschillenden instellingen. Het tweede tabblad bevat de gegevens voor de exportinstellingen [\(Figuur 7\)](#page-6-0). In dit tabblad staan rechtsboven de gegevens die worden geëxporteerd naar het CSV bestand. Controleer of zowel de namen als de volgorde exact overeenkomen met de namen en volgorde zoals die is weergegeven i[n Figuur 7.](#page-6-0) Als deze kloppen staan de exportinstellingen goed en kan je beginnen met het uitwerken van alle geluiden.

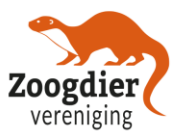

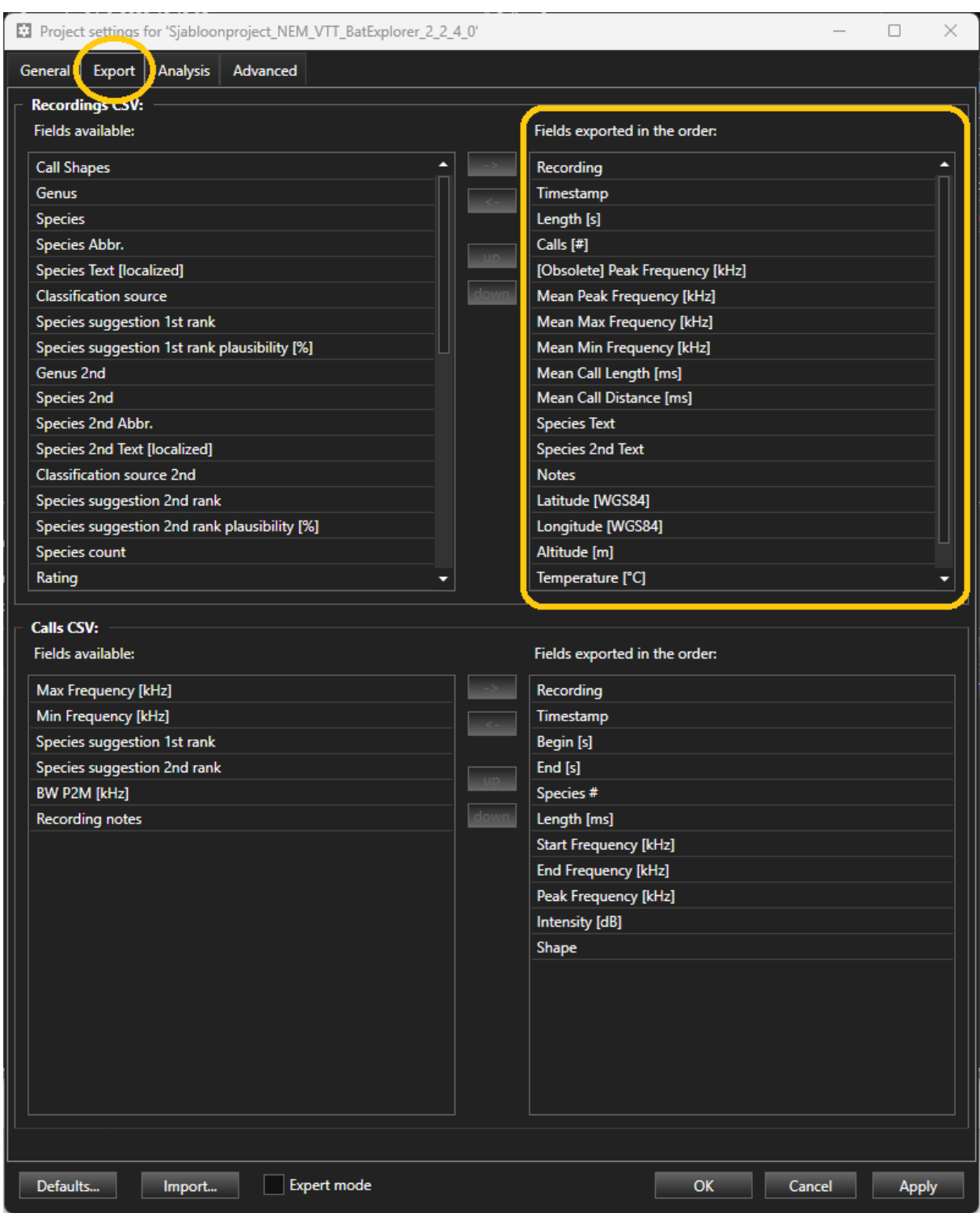

<span id="page-6-0"></span>*Figuur 7. Het tweede tabblad bevat de export instellingen. Controleer of de lijst met instellingen rechtsboven exact overeenkomt. Zowel de namen als de volgorde.*

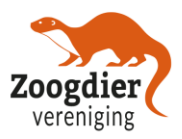

## **2.7. Moet je dit voor elk NEM VTT project opnieuw doen?**

Wanneer je altijd dezelfde instellingen blijft gebruiken blijft BatExplorer dus altijd goed ingesteld staan en hoef je deze stappen niet te herhalen. Open je echter een keer een BatExplorer project dat andere instellingen gebruikt, dan kunnen de instellingen die je voor NEM VTT gebruikte weer worden overschreven. Dat kan je voorkomen door bij "Save project template" op "Discard" te klikken wanneer je andere projecten afsluit [\(Figuur 3\)](#page-3-0).

Hoewel het dus mogelijk is om de instellingen maar eenmaal te hoeven aanpassen, is het verstandig om voorafgaand aan het uitwerken van je NEM VTT data de bovenstaande stappen een keer te herhalen. Zo weet je zeker dat je alles weer goed hebt staan (en dit kost vele malen minder tijd dan het handmatig aan moeten passen van de kolommenvolgorde voor je CSV). Wanneer je een ervaren BatExplorer gebruiker bent, kan je natuurlijk ook eigen aanpassingen maken in deze instellingen. Wanneer je bijvoorbeeld andere "Instant Species" of hulplijnen in de spectrogrammen gebruikt kan je met de bovenstaande stappen je eigen instellingen opslaan en opnieuw gebruiken.

#### **2.8. Kan je de instellingen ook nog op een later moment in een project inladen?**

Helaas werkt de bovenstaande truc alleen bij het aanmaken van nieuwe projecten. Heb je bijvoorbeeld je bestanden al ingeladen, dan is het niet mogelijk om andere (export)instellingen in te laden zonder een Pro Licentie.